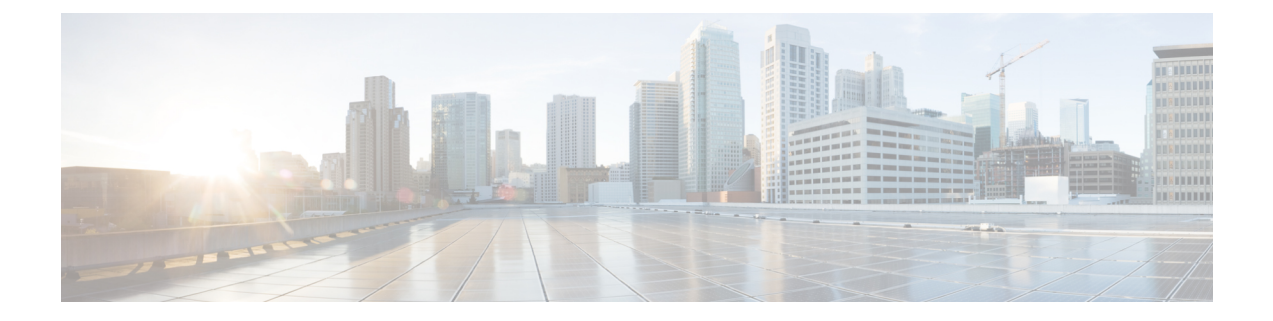

# デバイス クレデンシャルの管理

このセクションでは、次の点について説明します。

- デバイス [クレデンシャルの管理](#page-0-0) (1 ページ)
- デバイス クレデンシャル [プロファイルの追加](#page-1-0) (2 ページ)
- デバイス [ディスカバリの](#page-19-0) SSL 証明書認証 (20 ページ)
- デバイス [クレデンシャルの変更](#page-19-1) (20 ページ)
- デバイス [クレデンシャルの確認](#page-20-0) (21 ページ)
- デバイス クレデンシャル [プロファイルの削除](#page-24-0) (25 ページ)

### <span id="page-0-0"></span>デバイス クレデンシャルの管理

Cisco Prime Collaboration Assurance を使用して管理するすべてのデバイスのデバイス クレデン シャルを設定する必要があります。デバイスを検出し、インベントリを更新するためにデバイ スクレデンシャルが必要です。クレデンシャルがデバイスによって異なる場合は、別のクレデ ンシャル プロファイルを作成します。つまり、Cisco Prime Collaboration Assurance の 2 つの Cisco Unified Communications Manager を異なるクレデンシャルで管理する場合、2 つのクレデ ンシャル プロファイルを作成する必要があります。詳細については、[\[Credential](#page-2-0) Profiles] の [フィールドの説明](#page-2-0)表を参照してください。

次は、クレデンシャル プロファイルを作成する際のいくつかの要件です。

- エンドポイントが Managed 状態になるまで、HTTP と SNMP にはクレデンシャルが必要で す。
- **Cisco Prime Collaboration** リリース **11.1** 以前の場合

エンドポイントとネットワークデバイスに関連するセッションをトラブルシュートするに は、CLI クレデンシャルが必要です。

• **Cisco Prime Collaboration** リリース **11.5** 以降の場合

CLI クレデンシャルは、ビデオ テスト コールを管理し、SIP Call Flow Analyzer を介した コール シグナリングの分析に必要です。

- Unified CM の会議監視には、JTAPI クレデンシャルが必要です。このクレデンシャルは、 エンドポイントでは必要ありません。
- Enterprise License Manager プロファイルを作成するには、Prime License Manager のデバイ ス タイプで Enterprise License Manager を選択します。
- Cisco Unified Intelligence Center (CUIC), Cisco Voice Portal (CVP), Cisco Finesse, Cisco SocialMiner、Cisco Unified Contact Center Enterprise(Unified CCE)、Cisco Unified Contact Center Express(Unified CCX)、Cisco MediaSense などの Unified Contact Center デバイス で、HTTP および SNMP のクレデンシャルを定義します。

#### **Cisco Prime Collaboration** リリース **11.5** 以降の場合

Cisco Unified Intelligence Center(CUIC)、Cisco Voice Portal(CVP)、Cisco Finesse、Cisco SocialMiner、Cisco Unified Contact Center Enterprise(Unified CCE)、Cisco Unified Contact Center Express (Unified CCX)、Cisco Virtualized Voice Browser などの Unified Contact Center デバイスで、HTTP および SNMP のクレデンシャルを定義します。

- Contact Center Enterprise の HTTP クレデンシャルを domain\administrator のフォーマットで 入力します。たとえば、hcsdc2\administrator となります。
- *ServiceabilityAdministrationUserRole* 権限を持つ Cisco Unified Customer Voice Portal(CVP) のHTTPクレデンシャルを入力します。この権限は、デフォルトのユーザ名である*wsmadmin* に与えられています。
- クレデンシャルは、電話機、Cisco Cius、Cisco Jabber、TelePresence(Movi)エンドポイン ト用の Cisco Jabber Video には必要ありません。これらのエンドポイントは、登録されて いるコール プロセッサの検出を介して検出されます。
- [デバイス(Device)] タイプのドロップダウン リストから [VCS/EXPRESSWAY] を選択 し、Cisco Expressway-Core、Cisco Expressway-Edge、Cisco Collaboration Edge または Core を備えた Cisco VCS のクレデンシャルを作成します。

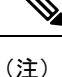

- [クレデンシャル プロファイル(Credential Profile)] ページでクレデンシャル プロファイ ルを作成、または[デバイス検出(DeviceDiscovery)]でデバイスを追加するときに、SNMP Community String、SNMPv3、HTTP、JTAPI、MSI の 8 文字のパスワードで \* 記号を使用 することはできません。
	- [クレデンシャル プロファイル(Credential Profile)] ページでクレデンシャル プロファイ ルを作成、または [デバイス検出(Device Discovery)] でデバイスを追加するときに、CLI の 8 文字のパスワードで % 記号を使用することはできません。

## <span id="page-1-0"></span>デバイス クレデンシャル プロファイルの追加

クレデンシャル プロファイルを追加または複製するには、次の手順を実行します。

ステップ **1 [Cisco Prime Collaboration Assurance]** ページ で、 **[**デバイスインベントリ(**Device Inventory**)**]** > **[**インベ ントリ管理(**Inventory Management**)**]** [ナビゲーションの切り替え(Toggle Navigation)] ペインから上記 の順に選択します。

**Cisco Prime Collaboration** リリース **11.5** 以降の場合

**[Cisco Prime Collaboration Assurance]** ページ で、 **[**インベントリ(**Inventory**)**]** > **[**インベントリ管理 (**Inventory Management**)**]** [ナビゲーションの切り替え(Toggle Navigation)] ペインから上記の順に選択 します。

[Inventory Management] ページが表示されます。

- ステップ **2** [クレデンシャルプロファイル(Credentials Profile)] ページで [追加(Add)] をクリックし、[\[Credential](#page-2-0) Profiles] [のフィールドの説明](#page-2-0) (3 ページ)の表で説明している必要な情報を入力します。
- ステップ **3 [**保存(**Save**)**]** をクリックします。

ネットワーク内で、すべてのデバイスに同じ SNMP クレデンシャルを設定している場合があります。この ような場合は、まずプロファイルを新規に作成した後で、既存のプロファイルを複製してください。複製 するには、[Credentials Profile] ページで既存のプロファイルを選択して [Clone] をクリックし、必要な更新 をした後で [Add/Update] をクリックします。

#### <span id="page-2-0"></span>**[Credential Profiles]** のフィールドの説明

デバイスの検出後、現在のインベントリテーブルを確認し、CiscoPrimeCollaboration Assurance データベースでクレデンシャルが更新されているかどうか確認できます。

次の表で [Credential Profiles] ページのフィールドについて説明します。

表 **<sup>1</sup> : [Credential Profiles]** のフィールドの説明

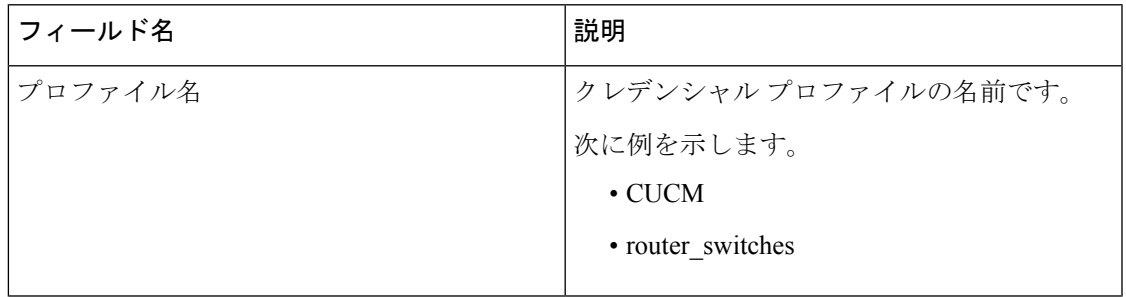

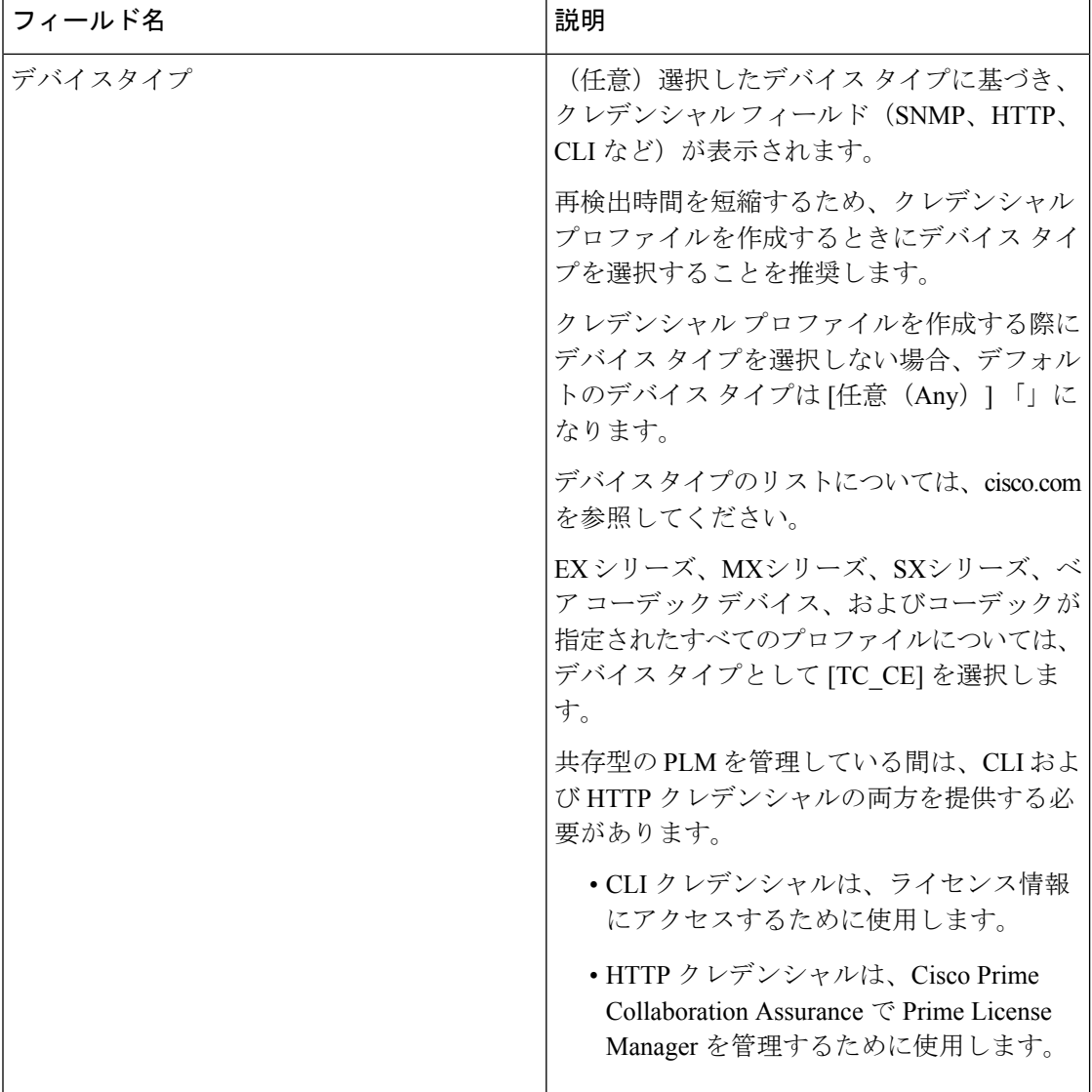

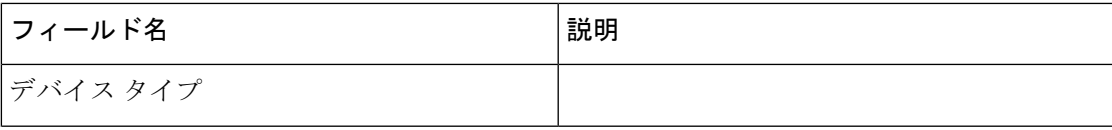

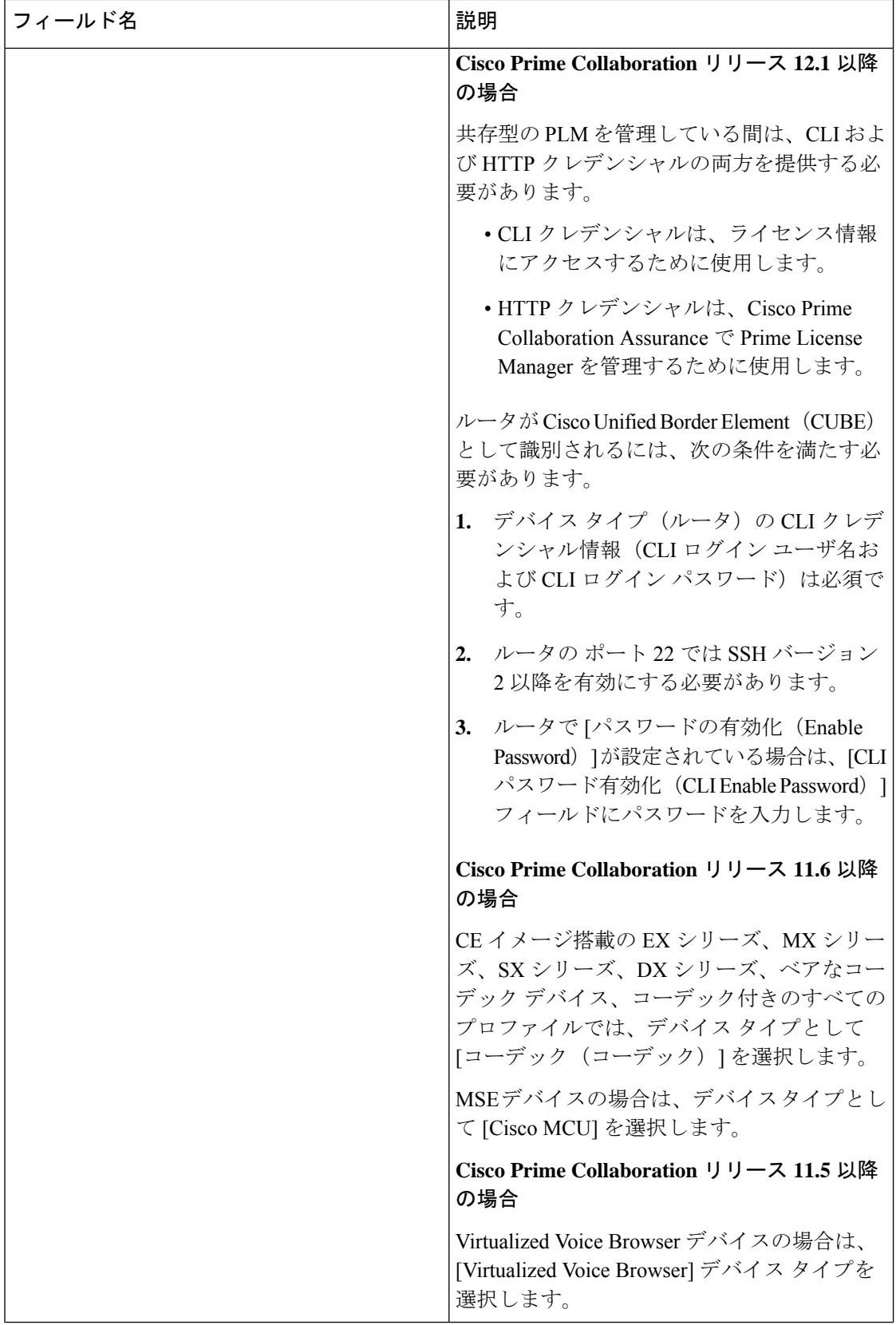

Ι

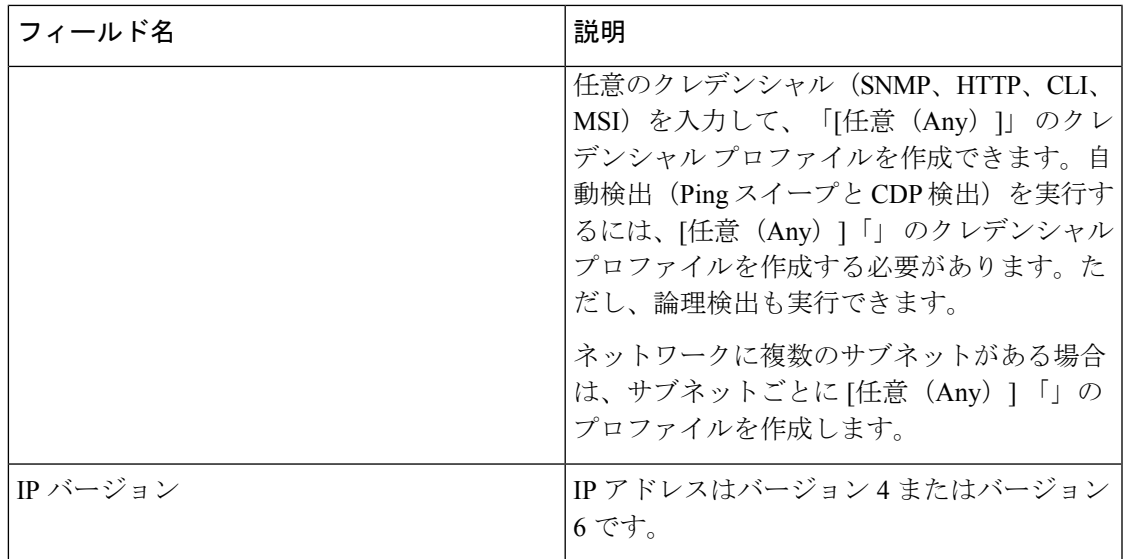

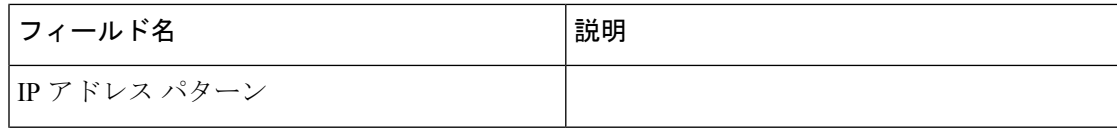

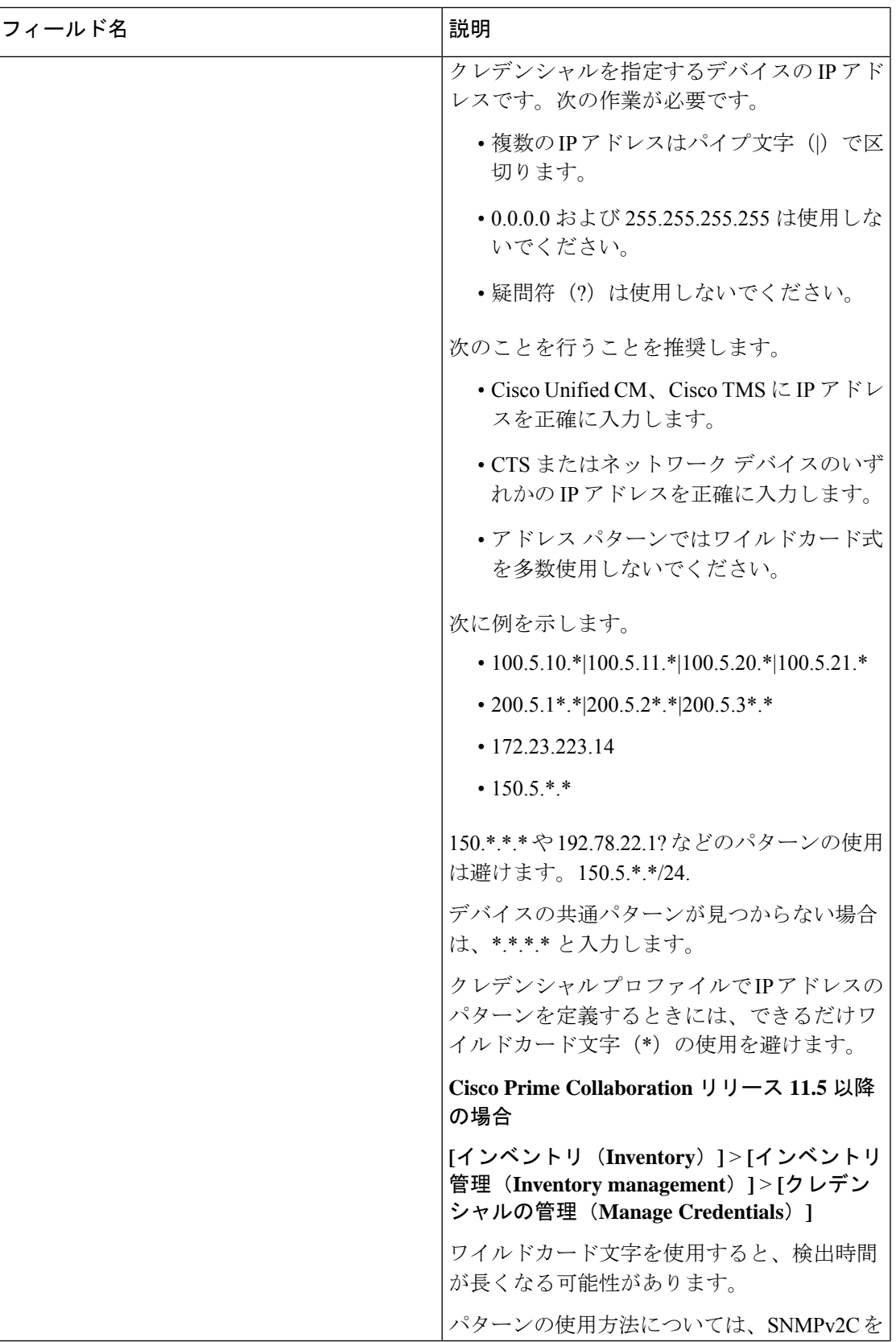

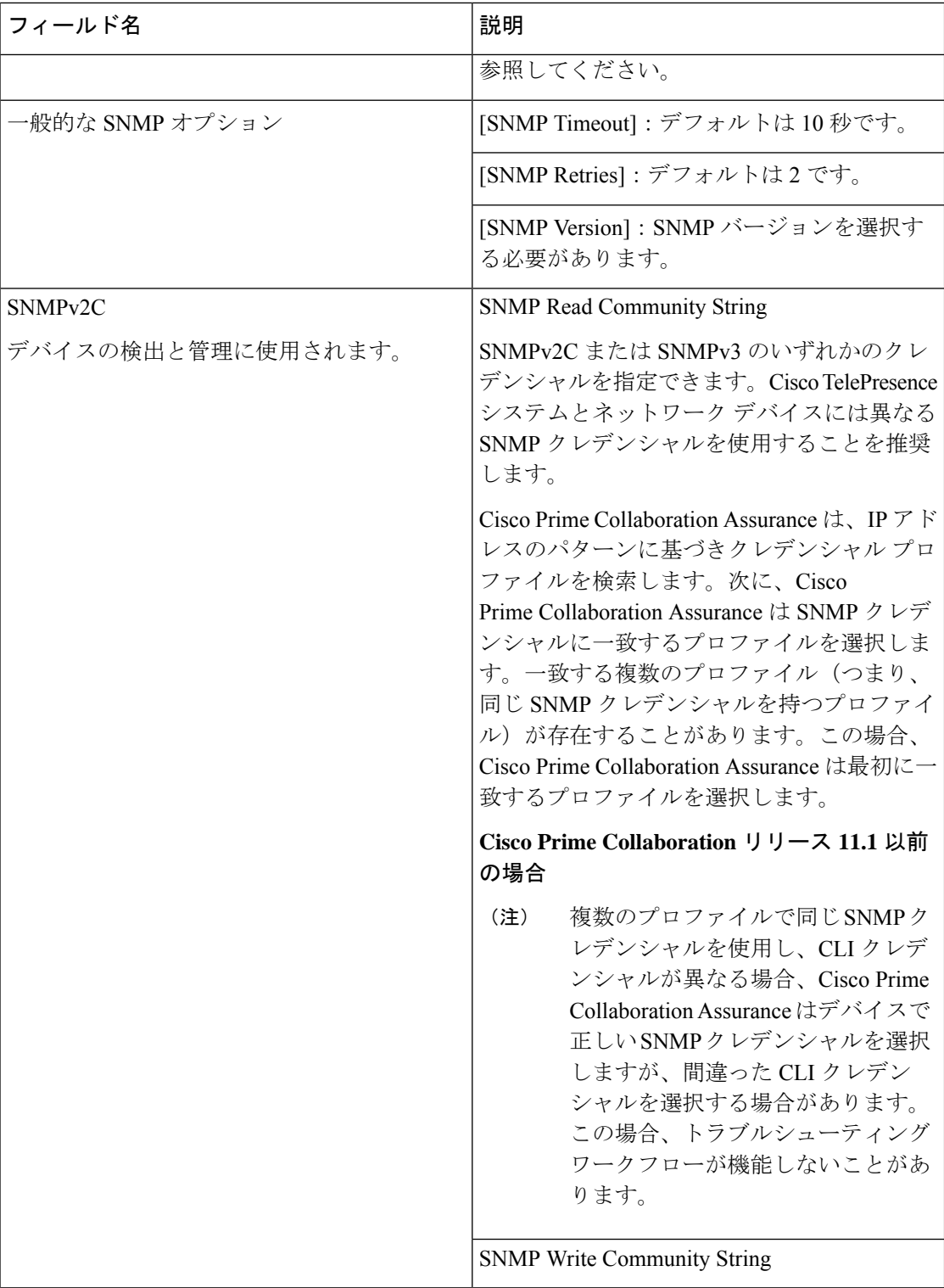

Ι

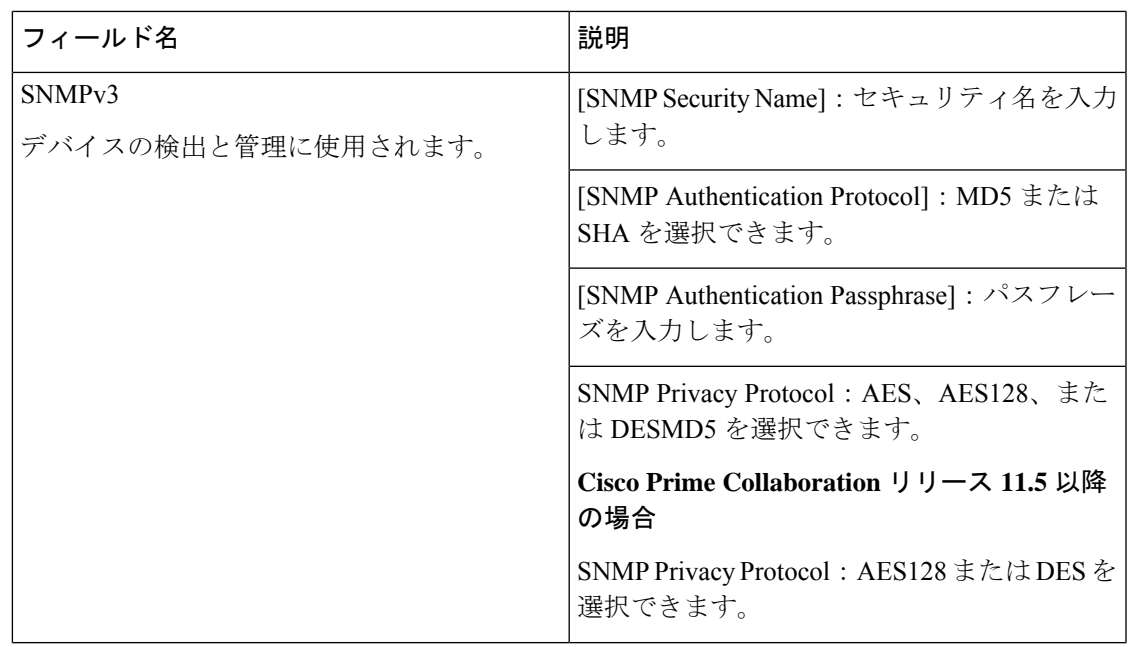

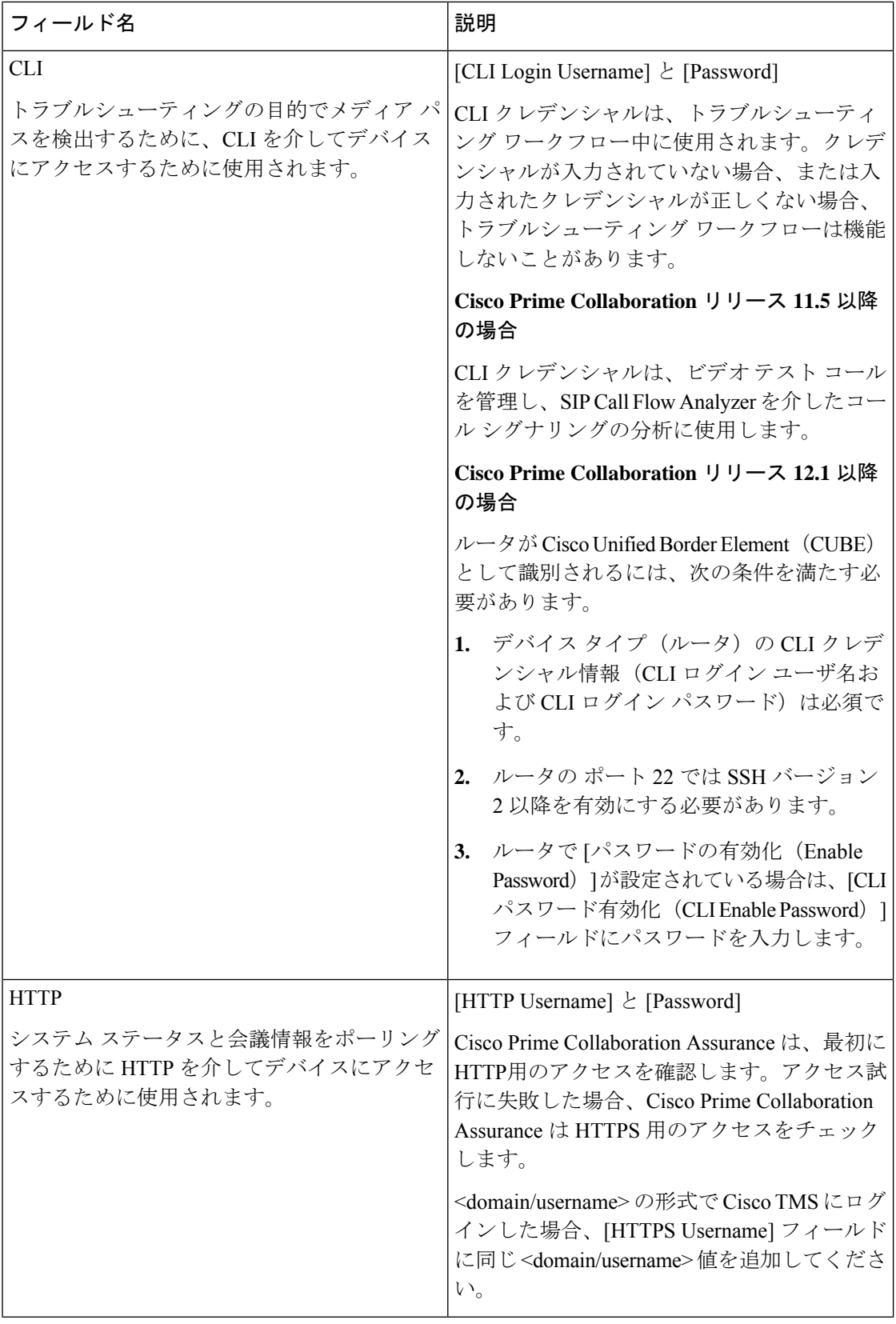

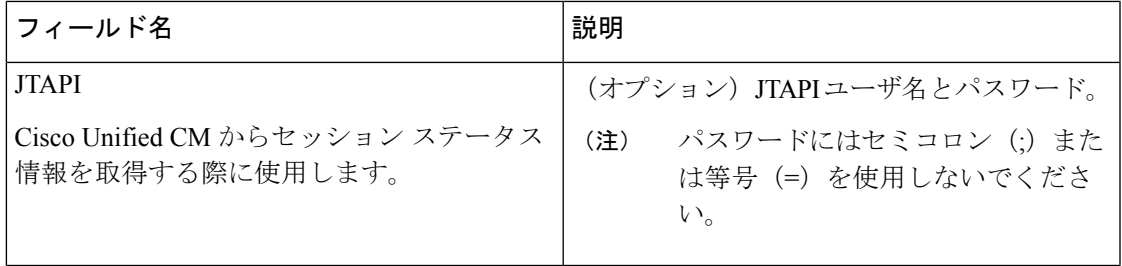

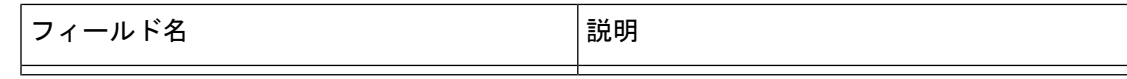

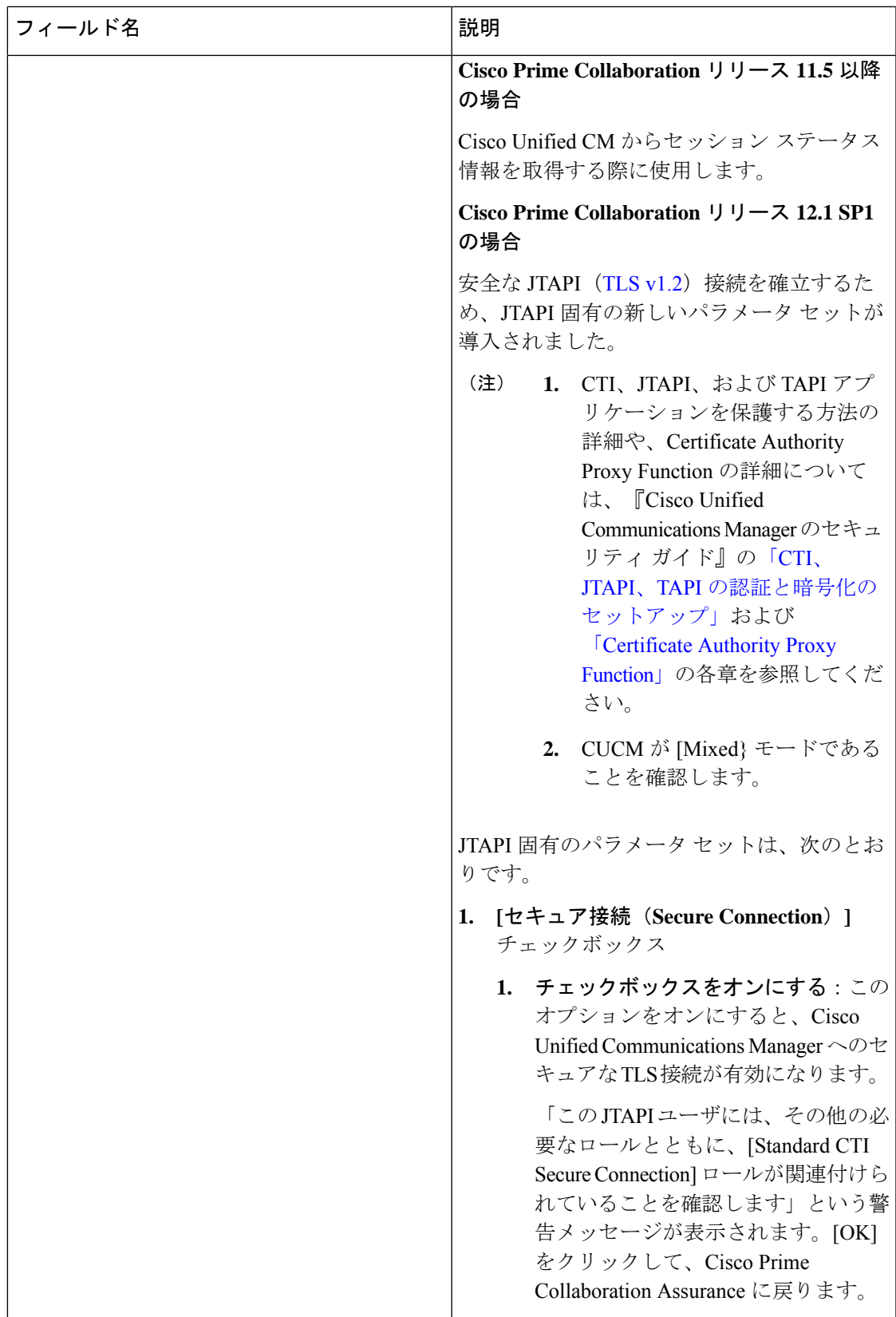

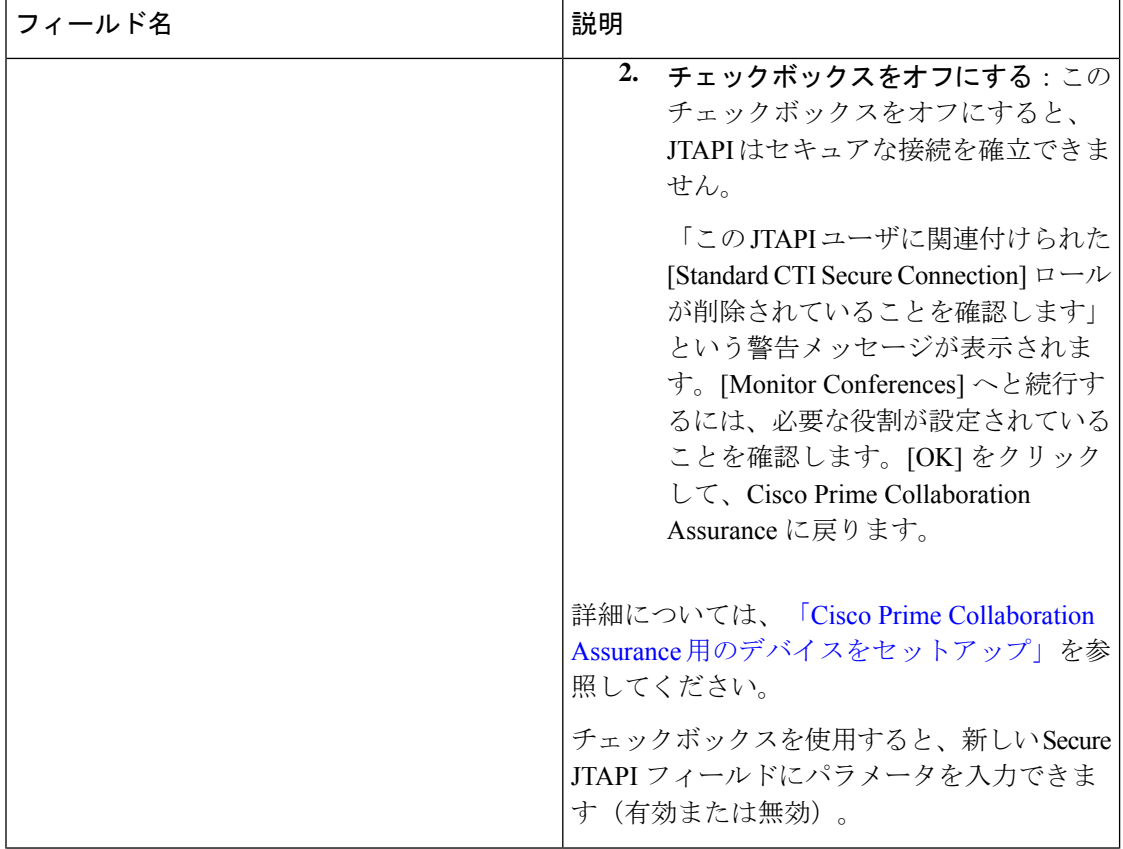

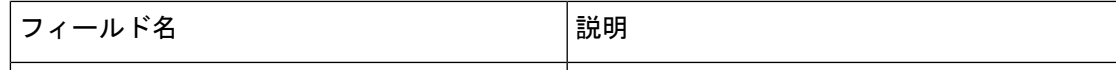

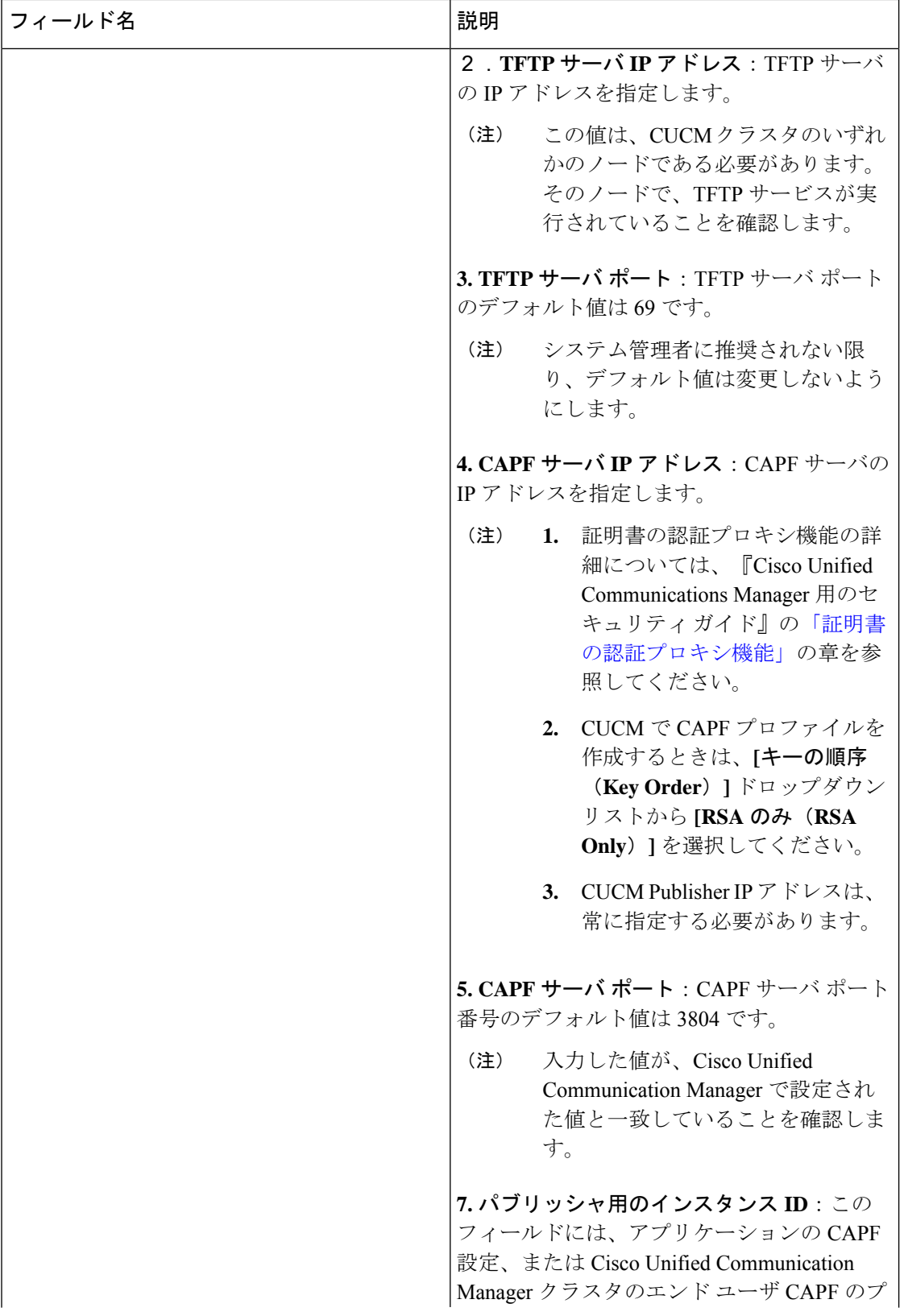

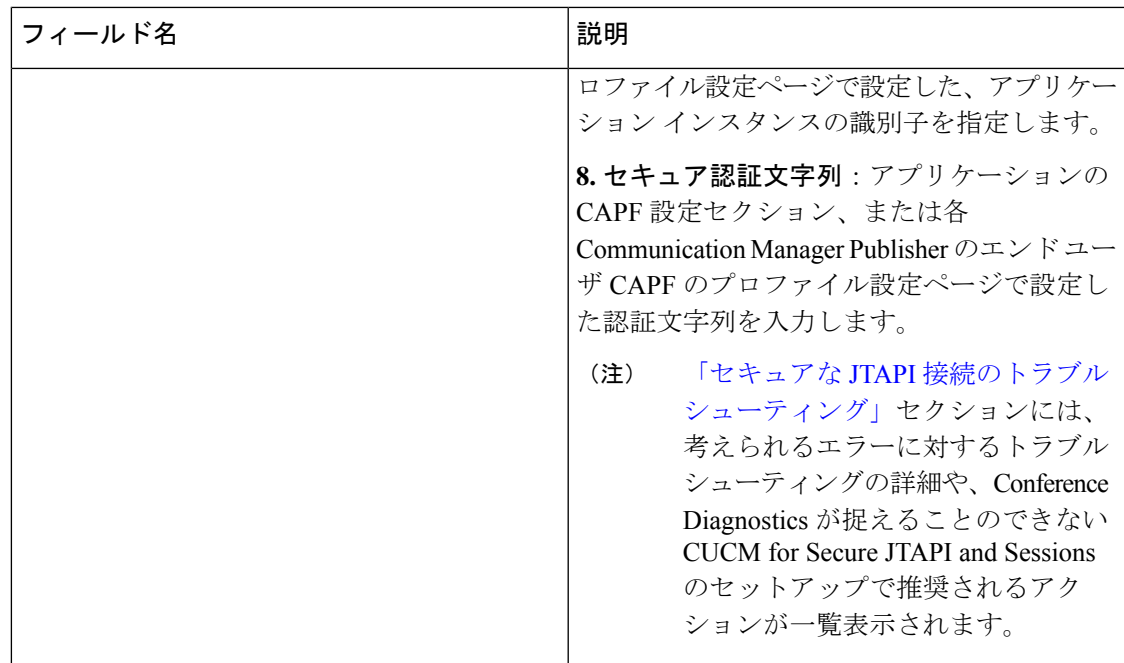

#### **Cisco Prime Collaboration** リリース **11.5** 以降の場合

[クレデンシャル プロファイル(Credential Profiles)] ページでは、次のデバイスの名前が変更 されています。

- CISCO INTERACTION MANAGER から WEB/EMAIL INTERACTION MANAGER に名前変 更
- CUIC から INTELLIGENCE CENTER に名前変更
- CTS から CTS/IX ENDPOINT に名前変更
- CISCO UNIFIED COMMUNICATIONS MANAGER から COMMUNICATIONS MANAGER に名前変更
- C\_SERIES CODEC から TC/CE ENDPOINT に名前変更
- E20 から E20 ENDPOINT に名前変更
- ISDN から ISDN GATEWAY に名前変更
- MCU から MULTIPOINT CONTROLLER に名前変更
- MXP から MXP ENDPOINT に名前変更
- ROUTER から ROUTER/VOICEGATEWAY に名前変更
- TPS から TELEPRESENCE SERVER に名前変更
- TELEPRESENCE CONDUCTOR から TELEPRESENCE CONDUCTOR に名前変更

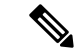

Cisco デバイス、、Cisco Unified Communications Manager Express(Cisco Unified CME)、UC500 シリーズ デバイスでは、[クレデンシャル プロファイル(CredentialProfiles)] ページにクレデ ンシャルを追加する必要はありません。 (注)

### <span id="page-19-0"></span>デバイス ディスカバリの **SSL** 証明書認証

**Cisco Prime Collaboration** リリース **11.1** 以前の場合

Cisco Prime Collaboration Assurance では、デバイスが追加されると、HTTPS を使用して保護さ れたリソースにアクセスすることによって、クレデンシャル検証用のSSL証明書が交換されま す。SSL 証明書は交換中に Cisco Prime Collaboration Assurance の信頼ストアに保存されないた め、その後のそのデバイスとの通信は失敗します。このデバイスにアクセスするには、SSL証 明書を手動で Cisco Prime Collaboration Assurance の信頼ストアにインポートすることをお勧め します。

Cisco Prime Collaboration Assurance では、HTTPS でのデバイスまたはアプリケーションとの通 信中にSSL証明書の信頼性を確認することができます。ただし、この場合でも証明書を認証せ ずにデバイスの検出を続行するため、これは必須ではありません。

デフォルトでは、CiscoPrimeCollaboration Assuranceは通信するデバイスまたはアプリケーショ ンからの証明書を検証しません。

SSL 証明書認証を有効にするには:

- ステップ **1** 選択 **[**システム管理(**System Administration**)**]** > **[**証明書管理(**Certificate Management**)**]**。 **[**証明書の管理(**Certificate Management**)**]** ページが表示されます。
- ステップ **2** [デバイス証明書の管理(Device Certificate Management)] タブで、[デバイス検出のための SSL 証明書認証 を有効にする(EnableSSL certificate authentication for device discovery)] チェックボックスをオンにします。
- ステップ **3** [Import Certificates] ボタンをクリックします。
- <span id="page-19-1"></span>ステップ **4** Cisco Prime Collaboration Assurance を再起動し、信頼マネージャ内の変更を有効にします。

cm/admin# application stop cpcm

cm/admin# show application status cpcm

cm/admin# application start cpcm

## デバイス クレデンシャルの変更

CiscoPrimeCollaboration Assuranceアプリケーションで現在管理しているデバイスクレデンシャ ルを変更した場合は、Cisco Prime Collaboration Assurance データベースで、関連するクレデン シャル プロファイルを変更する必要があります。

ログイン情報に誤りがある場合、デバイスにアクセスできないという重大イベントが Cisco Prime Collaboration Assurance からトリガーされます**[**モニタ(**Monitor**)**]** > **[**アラームおよびイ ベント(**Alarms & Events**)**]** > **[**イベント(**Events**)**]**。

クレデンシャル プロファイルを編集するには:

ステップ **1** 選択 **[**デバイスインベントリ(**Device Inventory**)**]** > **[**インベントリ管理(**Inventory Management**)**]**。

**Cisco Prime Collaboration** リリース **11.5** 以降の場合

移行方法 **[**インベントリ(**Inventory**)**]** > **[**インベントリ管理(**Inventory Management**)**]**

- ステップ **2** [インベントリ管理(InventoryManagement)]ページでデバイスを選択し、**[**クレデンシャルの変更(**Modify Credentials**)**]**をクリックし ます。
- ステップ **3** [Credential Profiles] [のフィールドの説明](#page-2-0) (3 ページ) の表の説明に従って、クレデンシャルを更新しま す。
- ステップ **4 [**再検出(**Rediscover**)**]** をクリックします。

Cisco Prime Collaboration Assurance では、変更したクレデンシャルでデータベースが更新されるのに数分か かります。クレデンシャルの更新後に、情報イベントの Device is accessible from Collaboration Manager がト リガーされます。Cisco Prime Collaboration Assurance では、次のポーリング ジョブで更新されたクレデン シャルが使用されます。

### <span id="page-20-0"></span>デバイス クレデンシャルの確認

**Cisco Prime Collaboration** リリース **11.5** 以降の場合

クレデンシャルの誤りが原因でデバイス検出が失敗した場合は、失敗したデバイスのクレデン シャルをテストしてそのデバイスを再検出できます。選択 **[Device Inventory**(デバイスインベ ントリ)**]** > **[**インベントリ管理(**Inventory Management**)**]** > **[**検出ジョブ(**Auto Jobs**)**]** を選 択すると、検出されなかったデバイスが一覧表示されます。

(注) 検出ジョブの実行中にこの作業を実行しないでください。

デバイス クレデンシャルを確認するには、以下を実施します。

#### ステップ **1 Cisco Prime Collaboration** リリース **11.5** 以降の場合

#### 移行方法 **[**インベントリ(**Inventory**)**]** > **[**インベントリ管理(**Inventory Management**)**]**。

[Inventory Management] ページが表示されます。

ステップ **2** [Credential Profiles] ページから、クレデンシャルのテストに使用するプロファイル名を選択し、[Verify] を クリックします。

- ステップ **3** クレデンシャルをテストするために有効なデバイスの IP アドレスを入力します。検証できるのは一度に 1 つのデバイスだけです。\*.\*.\*.\* や 192.2.\*.\* などの式は入力できません。
- ステップ **4** [Test] をクリックします。タスクが完了するまで、テスト ボタンの横に処理中アイコンが表示されます。 テスト結果は、[Test Credential Result] ペインの下に表示されます。

検証に失敗した場合は、「[クレデンシャル検証のエラーメッセージ」](#page-21-0)に記載される、可能性のある理由を 確認してください。

クラスタ内のすべてのノードがすべてのプロトコルを実行するとは限りません。たとえば、JTAPI がすべてのノードでは実行されないこともあります。その結果、クレデンシャル検証テストが一 部のノードで不合格となることがあります。クレデンシャルの問題点を解消したら、デバイスク レデンシャルを再度検証し、そのデバイスの検出を実行します。デバイスが検出されたら、[現在 のインベントリ (Current Inventory) ] テーブル内の Cisco Prime Collaboration Assurance データベー スでアクセス情報が更新されたかどうかを確認できます。 (注)

#### <span id="page-21-0"></span>クレデンシャル検証のエラー メッセージ

クレデンシャル検証のエラー メッセージを次の表に示します。

表 **2 :** クレデンシャル検証のエラー メッセージ

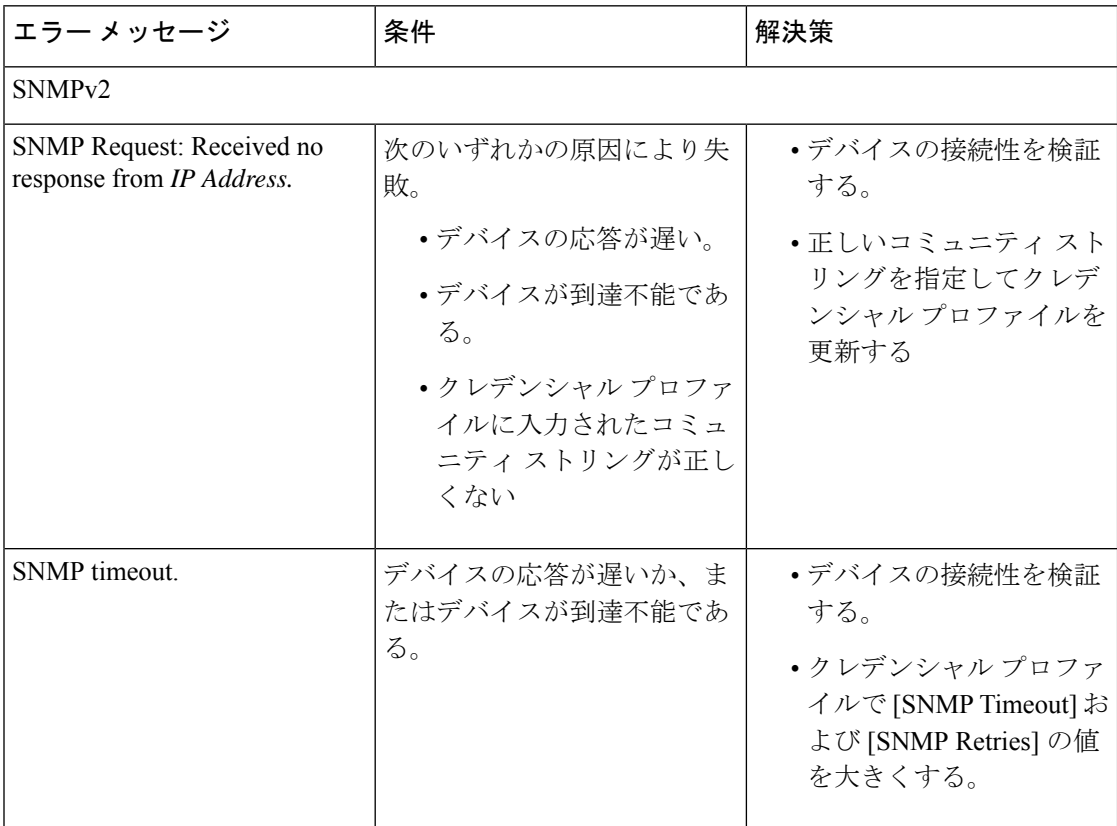

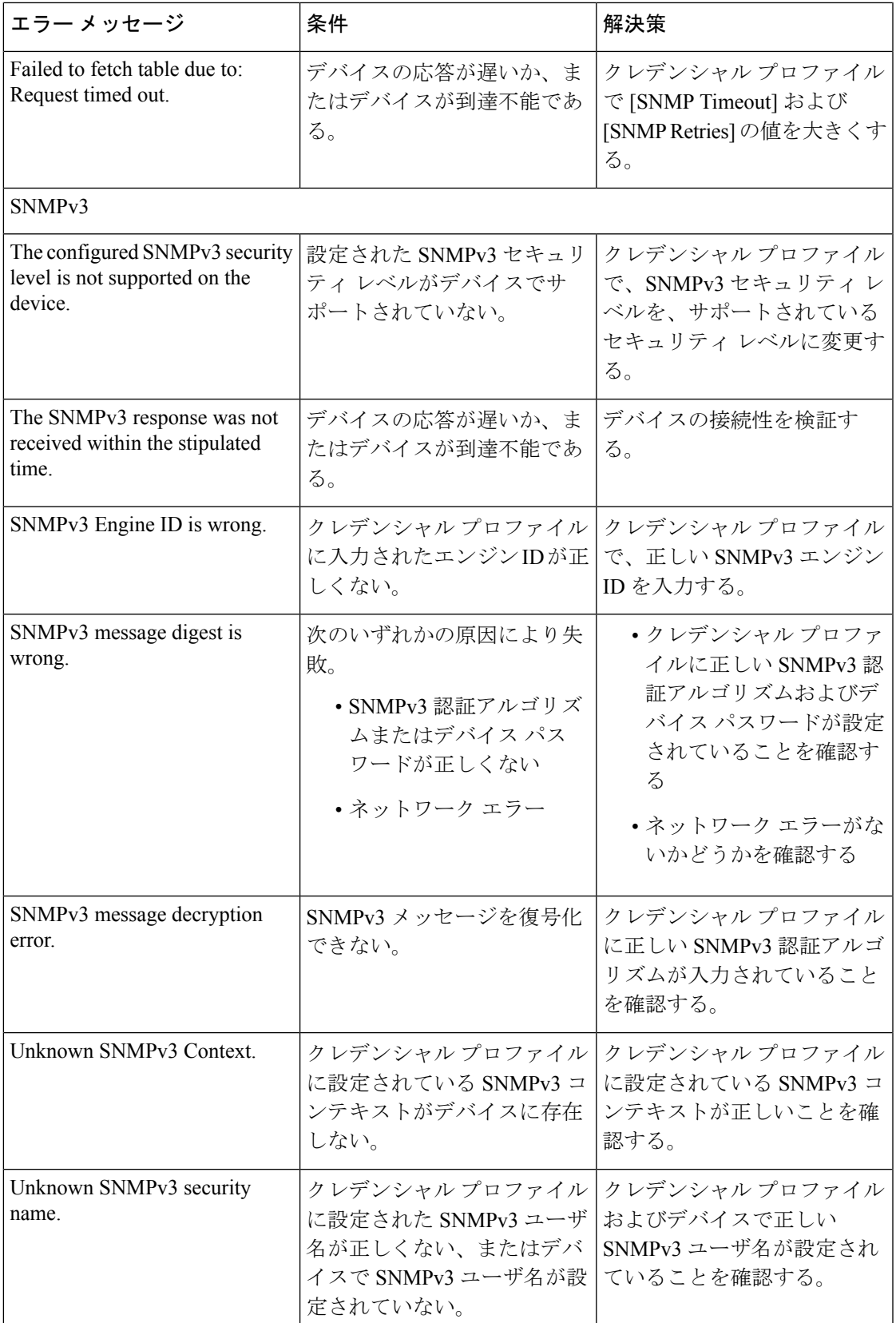

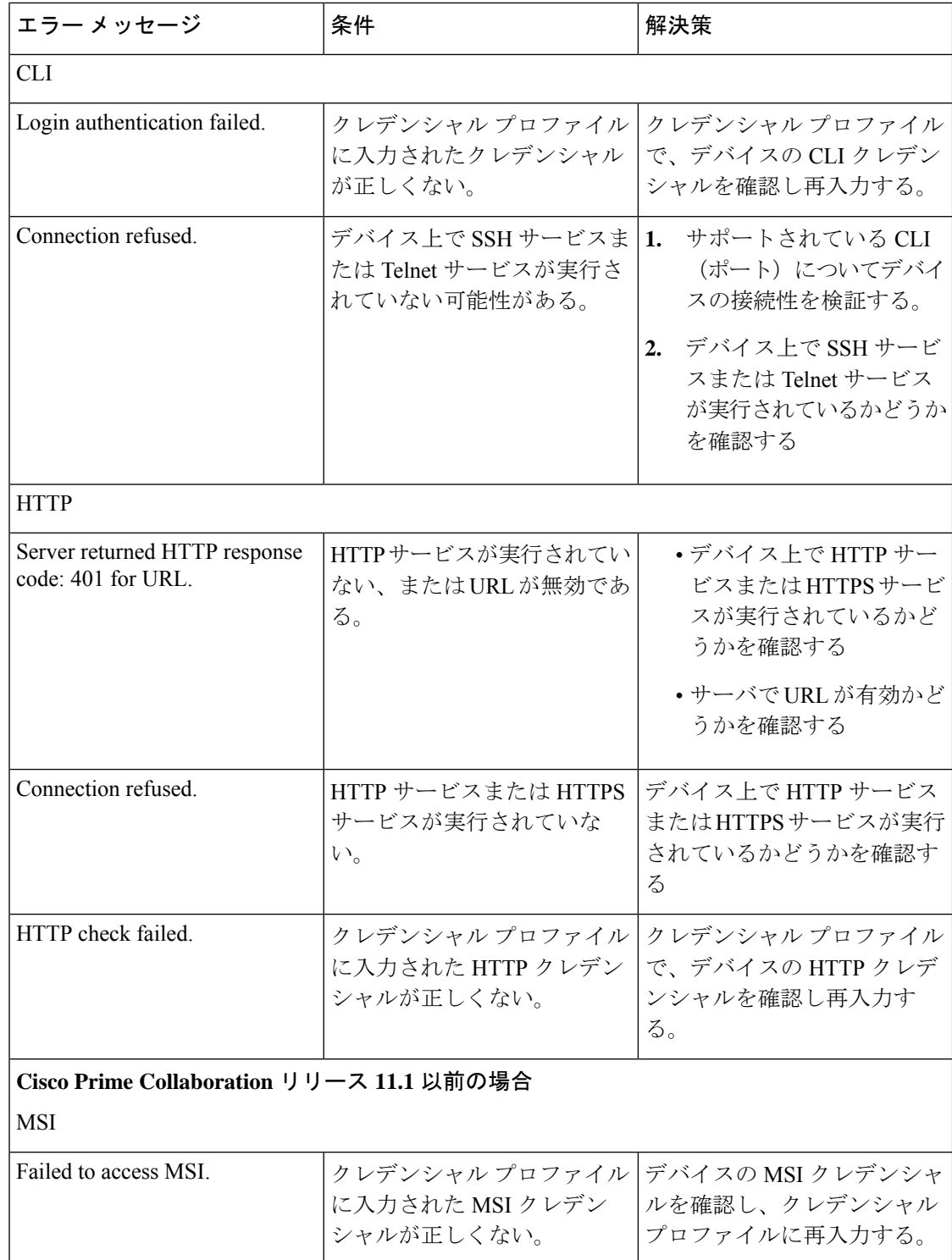

## <span id="page-24-0"></span>デバイス クレデンシャル プロファイルの削除

未使用のクレデンシャルプロファイルのみを削除できます。CiscoPrimeCollaboration Assurance アプリケーションで管理されているデバイスのクレデンシャルプロファイルを削除しないこと を推奨します。

クレデンシャル プロファイルを削除するには、次の手順を実行します。

ステップ **1** 選択 **[**デバイスインベントリ(**Device Inventory**)**]** > **[**インベントリ管理(**Inventory Management**)**]**。

**Cisco Prime Collaboration** リリース **11.5** 以降の場合

移行方法 **[**インベントリ(**Inventory**)**]** > **[**インベントリ管理(**Inventory Management**)**]**

- ステップ **2** [Inventory Management] ページで、[Manage Credentials] をクリックします。デフォルトでは、リスト上で最 初に表示されるデバイスのクレデンシャルが表示されます。
- ステップ **3** プロファイル名を選択し、[削除(Delete)] をクリックします。

 $\overline{\phantom{a}}$